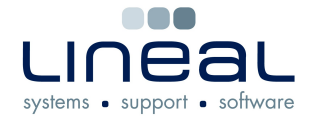

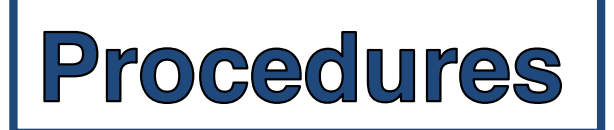

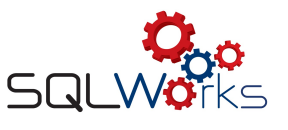

## **How to add a diary entry on SQLWorks**

## **Procedure**

- 1. To add a diary entry on SQLWorks, select Diary (or Diary Calendar) located in the SQLWorks CRM drop down list.
- 2. Use the mini calendar arrows to navigate through the years and months
- 3. The centre (today) arrow reverts the calendar to today's date
- 4. Use the slider bar at the bottom to show more (or less) days of the month
- 5. Once you have found the day of your new entry, right click on the box and select New Event. Double click on the day also allows a new entry to be made

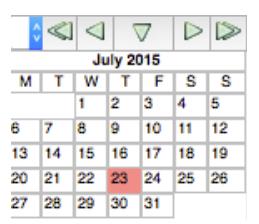

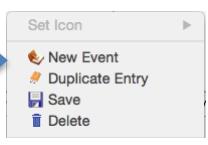

- 6. You will then see the dialogue box shown below. In the "Text" box, type in the information about the event such as what it is, who it involves etc.
- 7. Click on the "Layer" drop-down arrow and select the option that is relevant to the event such as "Visit" or "Holiday"

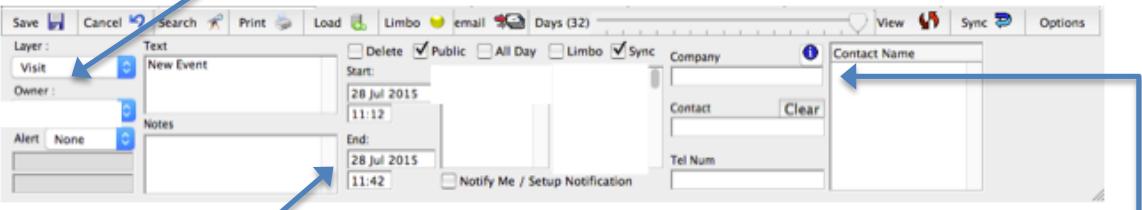

- 8. Type in your start and end date and times in the 4 boxes if the event is all day – click on the "All Day" button
- 9. Double click on the names listed if they are attending the event
- 10. Type the company name in the box labelled "Company" and select your entry from the drop down list. Contacts within that company can also be selected.
- 11.Click "Save" to save the event and to add it to the diary.